# **NOTE IMPORTANTE**

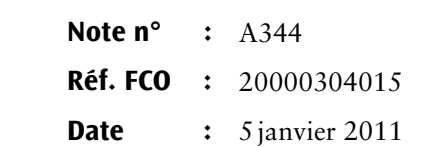

### **Déplacements d'images à 180° dus à des acquisitions FlexMap incorrectes**

Cher client, chère cliente,

 Nous souhaitons attirer votre attention sur des informations importantes relatives à l'utilisation de votre équipement. Nous conseillons à tous les utilisateurs de respecter les instructions ou recommandations contenues dans cette note.

Ce document doit être classé dans la section relative aux notes importantes du manuel de l'utilisateur approprié :

- XVI R4.5 Instructions for Use (Instructions d'utilisation de XVI R4.5) (1010070)
- Elekta Synergy® Clinical Mode User Manual for XVI R4.2 (Manuel de l'utilisateur du mode clinique Elekta Synergy® pour XVI R4.2) (45133702284)
- Elekta Synergy® Clinical User Manual for XVI R4.0 (Manuel de l'utilisateur du mode clinique Elekta Synergy® pour XVI R4.0) (45133702284)
- Elekta Synergy® Clinical User Manual for XVI R3.5 (Manuel de l'utilisateur du mode clinique Elekta Synergy® pour XVI R3.5) (45133702170)
- Elekta Synergy™ XVI Clinical User & Service Manual (Manuel des techniciens et de l'utilisateur du mode clinique Elekta Synergy™ pour XVI) (45133702149)

Il est possible que le système XVI n'acquière pas les données d'une petite section aux angles de démarrage et d'arrêt de l'acquisition FlexMap. Dans moins de 5 % des acquisitions d'images, cette situation peut entraîner une erreur de la correction FlexMap à 180° et -180° (voir la Figure 1).

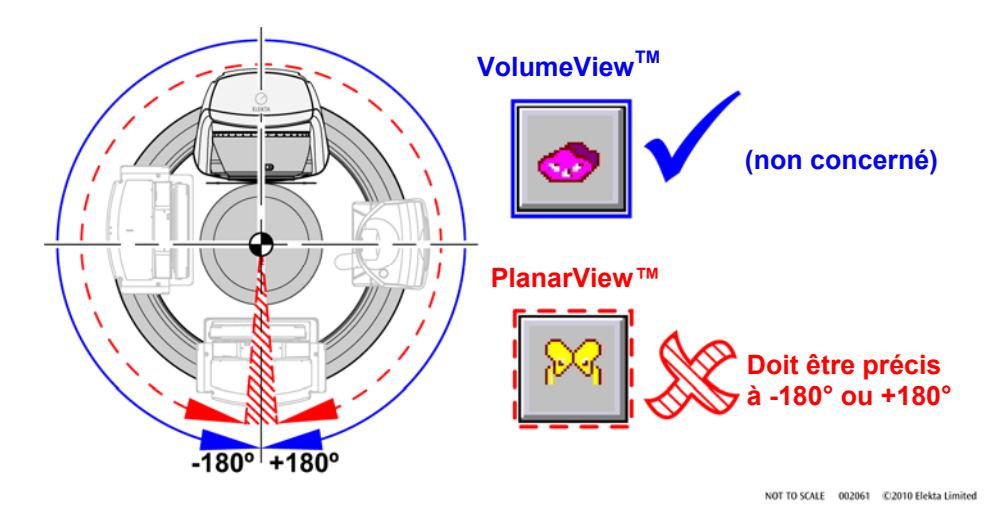

Figure 1 Rotation du statif pour une acquisition FlexMap

Si une erreur se produit dans l'acquisition FlexMap, cela entraînera un déplacement de l'isocentre pour les images 2D PlanarView™ acquises à 180° ou -180° (voir la Figure 2). Procédez à un contrôle du système FlexMap. Ce problème n'affecte pas les procédures VolumeView™ 3D car une petite section n'a pas d'impact sur la qualité de la reconstruction et la précision de la comparaison.

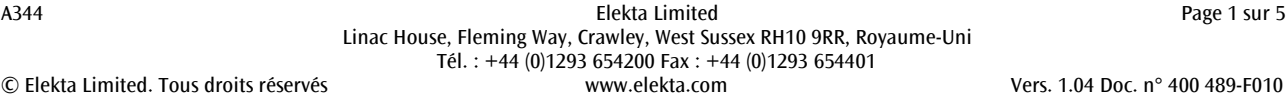

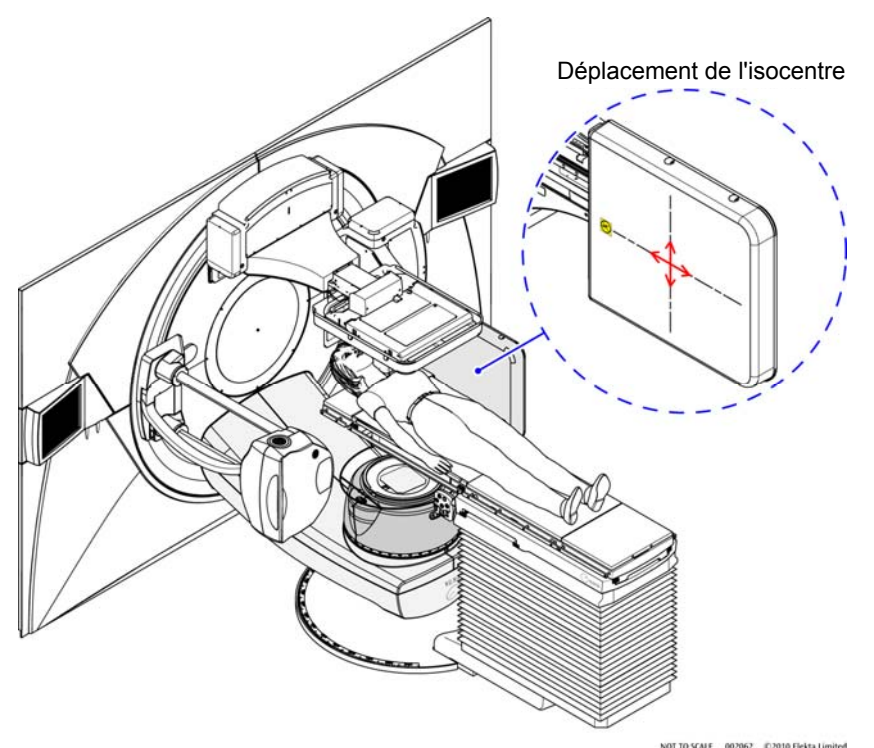

Figure 2 Déplacement de l'isocentre dus à une correction FlexMap incorrecte

#### **Dès réception de la note importante suivante :**

Si vous ne disposez d'aucun test permettant de détecter ce problème, effectuez le test indiqué en Annexe A ou contactez votre représentant technique local.

Si vous trouvez une erreur, vous devez effectuer une nouvelle acquisition FlexMap. Contactez votre représentant technique local, si nécessaire.

Le cas échéant, vérifiez les images acquises à 180° et à -180°.

#### **Procédures locales :**

Le contrôle du système FlexMap doit être effectué pour chaque nouvelle acquisition FlexMap. Veillez à inclure un contrôle du système FlexMap dans vos procédures locales.

Sincères salutations,

Brian Killen Responsable des applications Radiothérapie

### **Annexe A – Procédure de contrôle du système FlexMap**

Le contrôle du système FlexMap doit être effectué pour chaque nouvelle acquisition FlexMap.

1. Veillez à ce que le « single ball-bearing » soit au niveau de l'isocentre MV.

 Pour plus d'informations sur la configuration du fantôme « ball-bearing », reportez-vous au manuel *XVI Installation Phase 2 Setting to Work manual (Manuel d'installation de XVI Phase 2 - Mise en route)*.

- 2. Créez un patient avec un ID de **contrôle du système FlexMap** et utilisez la date du jour dans le champ **Traitement**.
- 3. Cliquez sur le bouton **Acquisition PlanarView**. Sélectionnez le préréglage du champ de vue (FOV) petit **FlexMap check - SFOV (Contrôle FlexMap - SFOV).** (Si le préréglage n'est pas disponible, reportez-vous à l'annexe B).
- 4. Effectuez une acquisition PlanarView™ avec le statif à 180°. Faites pivoter le statif à l'aide de la télécommande (HHC).
- 5. Sélectionnez l'image, puis sélectionnez **Tools (Outils) > Service > Display Pixel Factor Information (Afficher les informations du facteur en pixels)**.
- 6. Sélectionnez les coordonnées du centre du « ball-bearing » et enregistrez les valeurs X et Y dans le tableau 1.
- 7. Sélectionnez l'image, puis cliquez sur le bouton **Edit Image (Modifier l'image)**.

La boîte de dialogue **Image** s'affiche.

8. Cliquez sur le bouton **Details (Détails)**.

La boîte de dialogue **Image** s'affiche. (Voir la Figure 3).

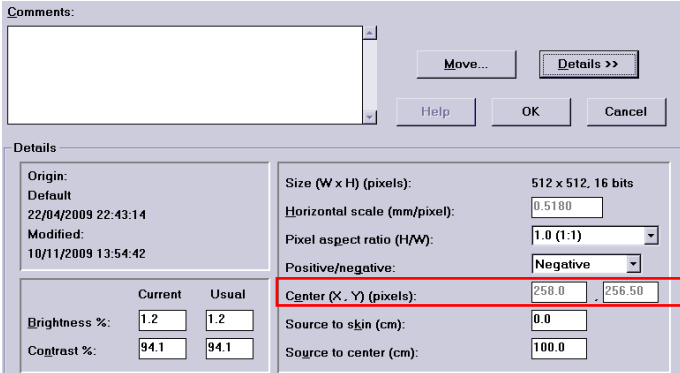

Figure 3 Boîte de dialogue Image (extrait)

- 9. Enregistrez les valeurs du champ **Center (X, Y) (Centre (X, Y))** dans le tableau 1.
- 10. Répétez les étapes 4 à 9 avec le statif à -180°. Enregistrez les valeurs dans le tableau 1.
- 11. Répétez les étapes 3 à 10 pour les champs de vue moyen (MFOV) et grand (LFOV).

Les valeurs mesurées doivent être ≤4 pixels.

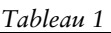

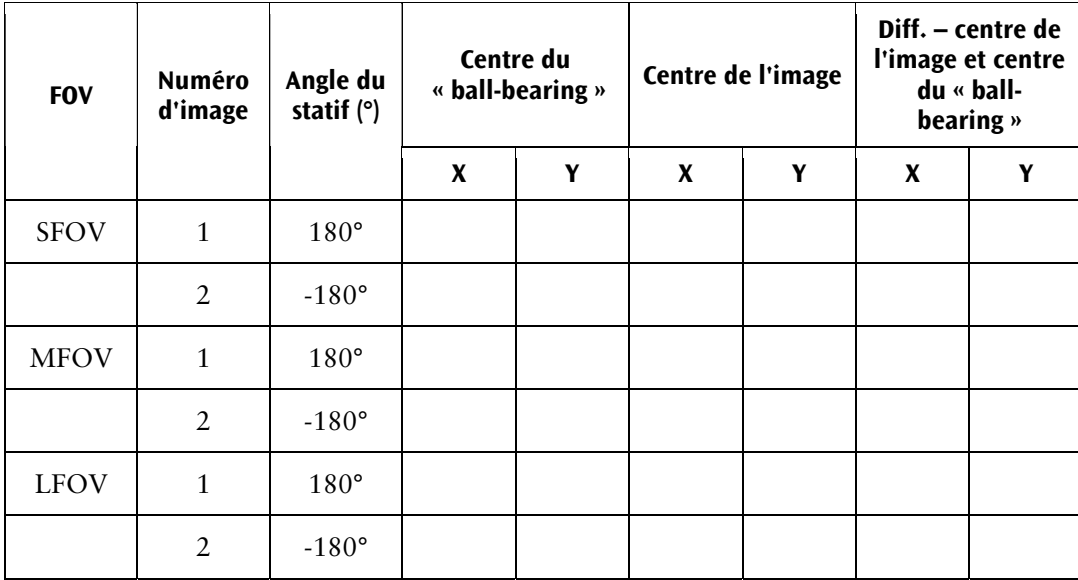

## **Annexe B – Préréglages du contrôle du système FlexMap**

- 1 Connectez-vous au système XVI mode Service.
- 2 Sélectionnez **Administration/Preset (Préréglage)/PlanarView Presets (Préréglages PlanarView)**.
- 3 Copiez le préréglage **CAT-2D Geometric (Géométrique CAT-2D)** et copiez-le en dessous.
- 4 Utilisez les valeurs du tableau 2 et modifiez les préréglages. Voir aussi la Figure 4.
- 5 Cliquez sur **Save (Enregistrer)**, puis sur **Close (Fermer)**.
- 6 Cochez les cases en regard des nouveaux préréglages.
- 7 Cliquez sur **Accept (Accepter)**.

#### *Tableau 2*

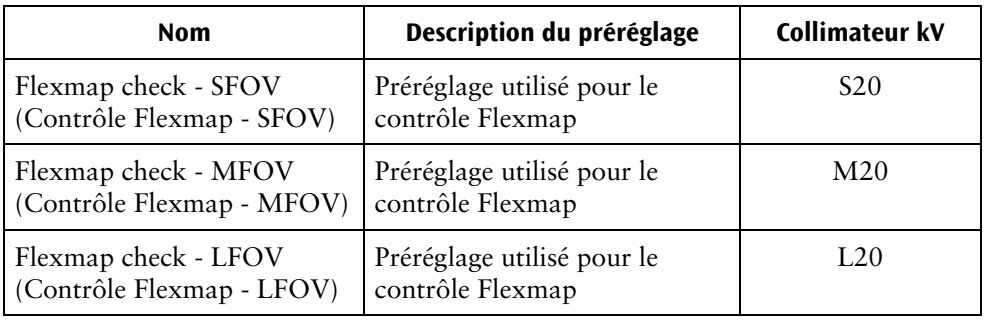

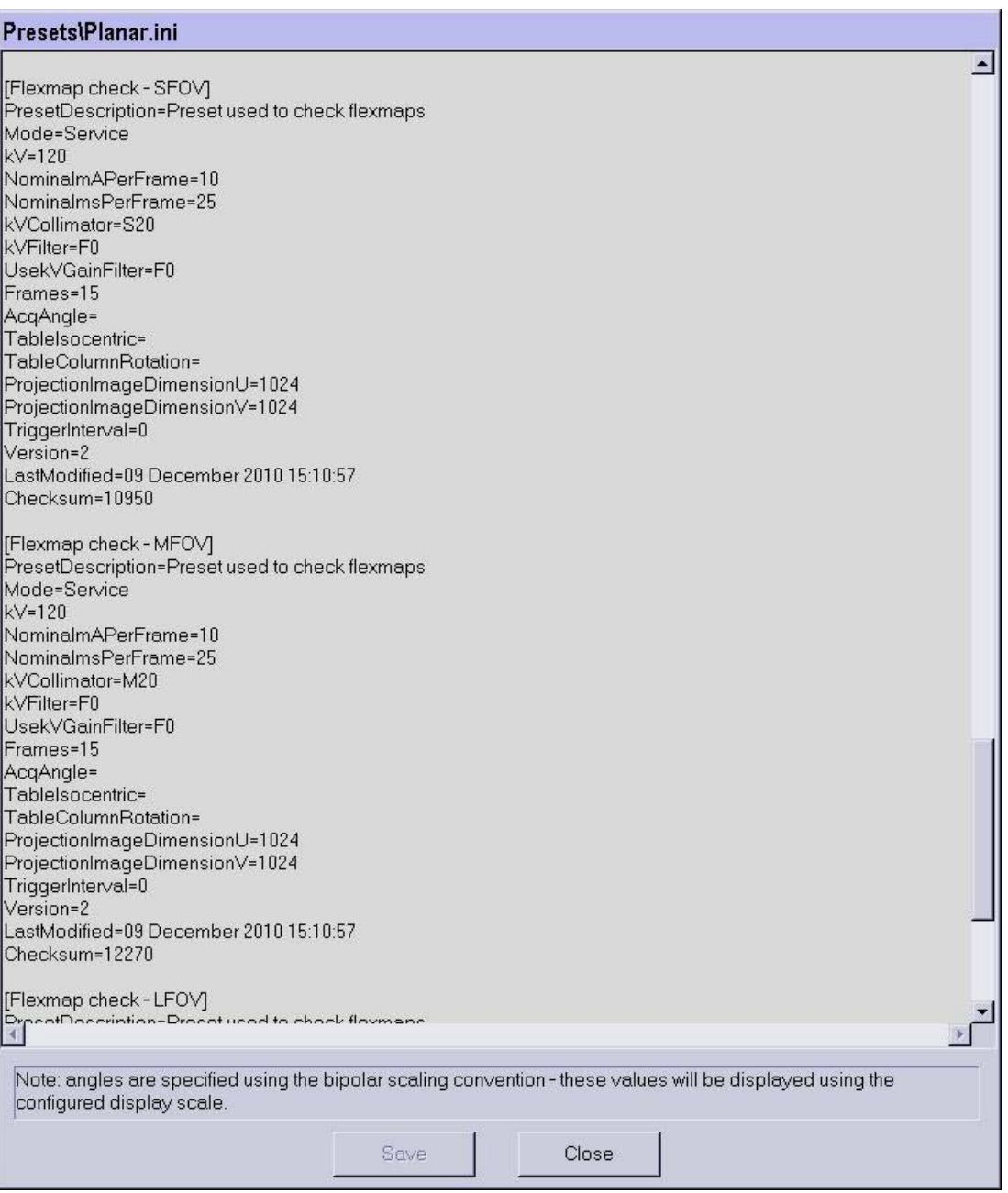

*Figure 4 Boîte de dialogue des préréglages PlanarView™ (LFOV non visible)*